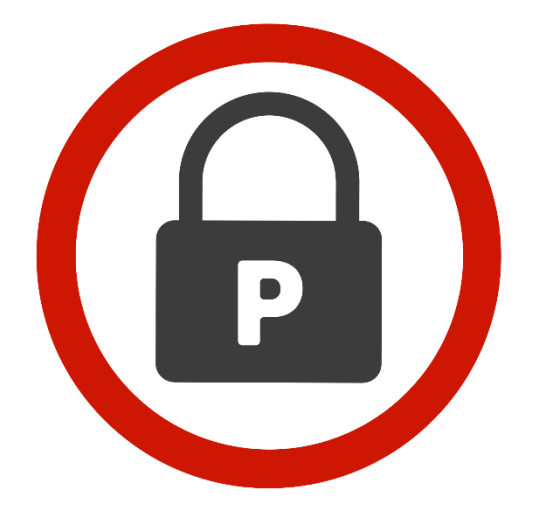

# **PASSWORDRBL**

## **PASSWORD FIREWALL**

**FOR WINDOWS**

**ADMIN GUIDE**

**VERSION 7.10**

## **Table of Contents**

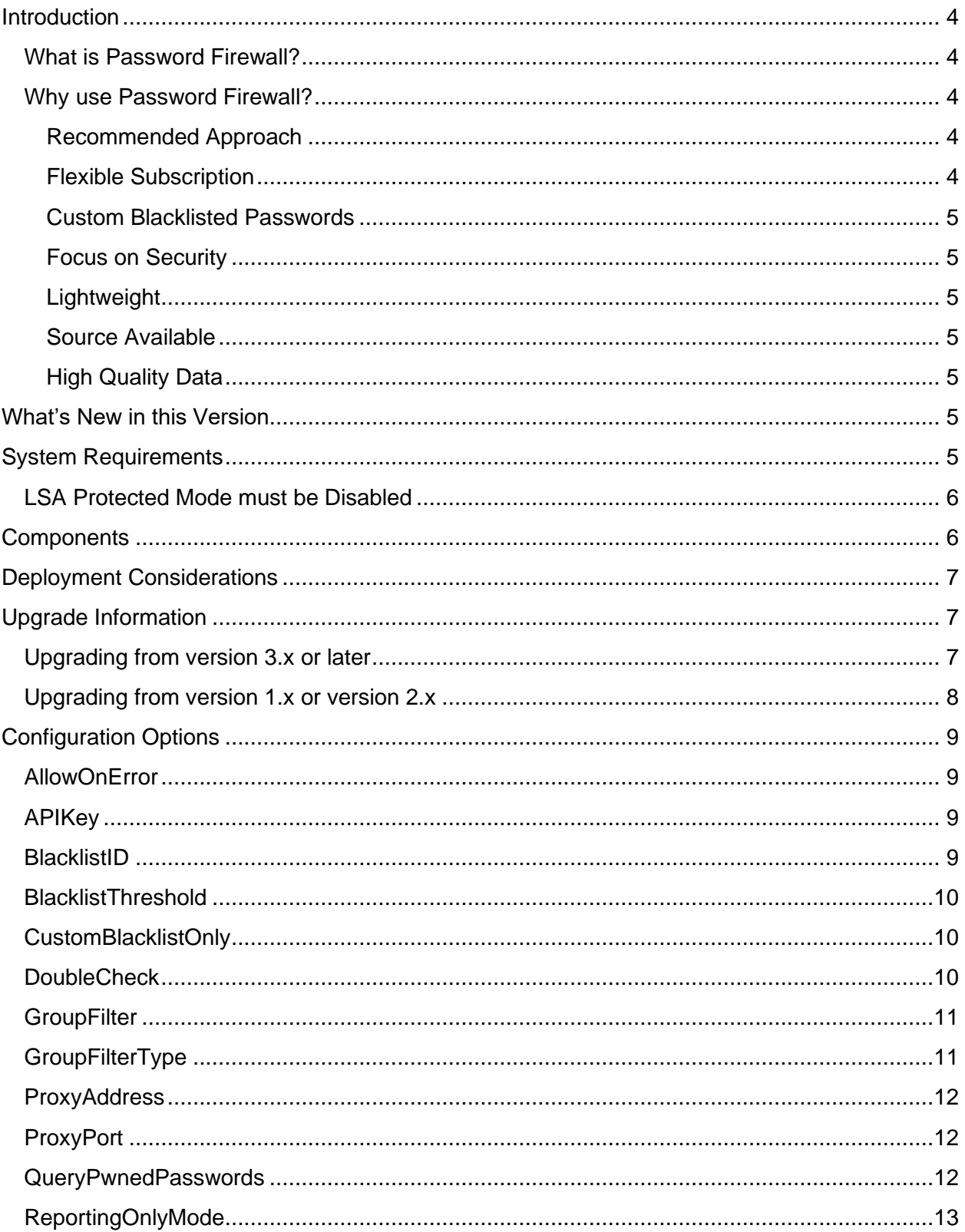

 $\dot{\mathbf{\Theta}}$ 

## $\mathbf{\Theta}$

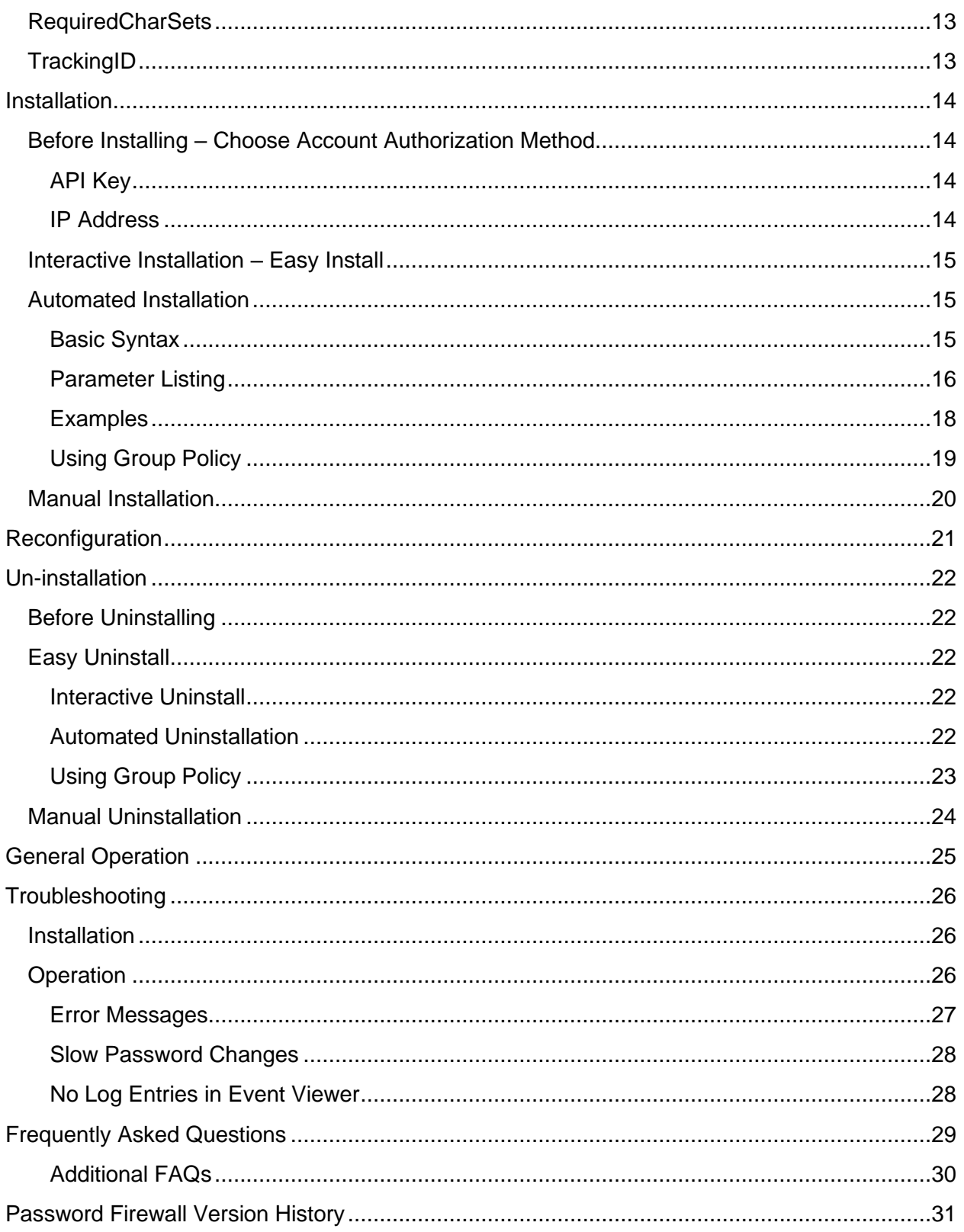

## <span id="page-3-0"></span>**Introduction**

Thank you for your interest in Password Firewall for Windows. The Password Firewall software works in tandem with Password RBL's Real-time password blacklisting service to prevent the use of bad passwords in Active Directory as these poor quality passwords often lead to unauthorized access of company resources by hackers.

#### <span id="page-3-1"></span>What is Password Firewall?

Password Firewall is an implementation of Password RBL's password blacklisting service for Microsoft's Active Directory. This allows organizations to quickly and easily enforce the use of strong passwords that are not on Password RBL's growing blacklist of passwords used by hackers to gain unauthorized access to network accounts. Password Firewall provides significantly increased password security to the masses of Windows-based networks in a secure, easy, and affordable manner.

#### <span id="page-3-2"></span>Why use Password Firewall?

Reports of network breaches are increasing in frequency, but one aspect remains constant; weak password security is among the most common tactics used to gain unauthorized access to interior business networks as well as proprietary and customer identity data. A common method to combat these attacks is to enforce a password policy, but the built-in password policy functionality in Windows Server does not include a blacklist feature. This is where Password Firewall fits in. Password Firewall, backed with an active subscription to the Password RBL real-time blacklist database of bad passwords, is an extremely easy and cost-effective way to prevent the usage of poor passwords that are likely to be exploited by hackers. This is but one of the many reasons to add Password Firewall to your network security framework. Other reasons include:

<span id="page-3-3"></span>Recommended Approach – Password Blacklisting is recommended by National Institute of Standards and Technology (NIST) in the United States and the National Cyber Security Centre in the United Kingdom.

<span id="page-3-4"></span>Flexible Subscription – Using Password Firewall is not a license to use one application, but rather a monthly subscription to Password RBL, which allows organizations to run Password Firewall to protect their Active Directory, but also use our API to protect various other systems, such as internal Intranet sites, public-facing websites, custom mobile apps, etc., all for one reasonable monthly fee.

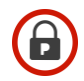

<span id="page-4-0"></span>Custom Blacklisted Passwords – Customers have the option to create their own blacklisted password permutations that only affect their subscription. This feature can be used to block passwords that are known to be compromised or passwords based on public company information that would be easily guessed.

<span id="page-4-1"></span>Focus on Security – All aspects of the Password RBL service were designed with Security as a priority, not as an afterthought.

<span id="page-4-2"></span>Lightweight – Password Firewall for Windows is completely transparent to end-users and only requires a small installation on Active Directory Domain Controllers. There is nothing new for admins to learn and end-users do not need to do anything different when changing passwords.

<span id="page-4-3"></span>Source Available – All code provided by Password RBL, including the code used by Password Firewall for Windows, is either provided in a readable language or the source code is available for download and analysis by your company's security team.

<span id="page-4-4"></span>High Quality Data – Password RBL builds its password database with discovered password lists, analyzes hacker tools and uses honeypot servers to capture passwords actively being used by hackers. And all these password sources are reviewed by a real human before incorporating into the Password RBL database.

## <span id="page-4-5"></span>What's New in this Version

This version of Password Firewall adds a new client-side blocking of passwords that contain the most common character patterns, such as "password", "qwerty", and "zxcvbn." This patternbased matching occurs before online blacklist queries to increase performance of Password Firewall when scrutinizing the worst password choices.

## <span id="page-4-6"></span>System Requirements

Password Firewall was designed to use built-in Windows APIs and function calls and therefore and has minimal overall requirements. Password Firewall requires 64-bit versions of Windows Server and is designed to be installed on Active Directory Domain Controllers. The components that make up Password Firewall are supported on Windows Server 2008 R2, 2012, 2012 R2, 2016 and 2019. The processing and memory requirements of Password Firewall are negligible since there is no "always on" service running. Instead, the Password Firewall code is called on demand by Windows when a password change event occurs. Additionally, all logging is performed via standard Windows Event Log entries, so disk utilization is barely noticeable.

Requirements Summary

• Operating System: Windows Server 2008 R2, 2012, 2012 R2, 2016, 2019

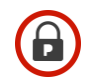

- Processor: Any x64 processor supported by Microsoft Windows Server
- Memory: Negligible
- Disk: 5 MB
- Network: HTTPS connectivity to Password RBL API using the standard TCP/443 port.

#### <span id="page-5-0"></span>LSA Protected Mode must be Disabled

In Windows Server 2016, Microsoft introduced an optional feature, Local Security Authority (LSA) Protected Mode, to enhance the resilience of Windows Server to memory-based, cached password attacks. This feature enhances security of Windows because it prevents any non-Microsoft code from interacting with the Local Security Authority. The feature is optional because it prevents LSA extensions from functioning. This includes Password Firewall for Windows. If LSA Protected Mode has been enabled on your Domain Controllers, then it must be disabled since it will prevent Password Firewall from working. A warning message is displayed during installation if Password Firewall Installer detects that LSA Protected Mode has been enabled.

### <span id="page-5-1"></span>**Components**

The Password Firewall product is composed of three major components, 1) a DLL [passwdhk.dll] that "hooks" into the built-in Password Filter API of Microsoft Windows, 2) a PowerShell program [passwdfw.ps1] that provides most functionality as well as connectivity to the Password RBL API, and 3) an INI file [passwdfw.ini] where configuration options are stored.

The passwdhk.dll extends the built-in support of Microsoft Windows to call a custom Password Filter. The provided passwdhk.dll is registered with the Local Security Authority (LSA) in Windows. When a password change event occurs, Windows calls the registered passwdhk.dll, which accepts the username and password from the Windows Password Filter handoff and passes this information to the Password Firewall PowerShell program.

The second component of Password Firewall is a Windows PowerShell program [passwdfw.ps1]. The component provides all the features of the Password Firewall functionality. It accepts the username and password captured by Windows (and provided to passwdhk.dll). It performs some local password policy checks and then salts and iteratively hashes the provided password with the industry standard PBKDF2 algorithm 30,000 times before forming and sending the query to the Password RBL API. (The Password Firewall program only uses the username to verify the username and password do not match and for local event logging purposes. The username is never sent to the Password RBL API.) The API response is relayed back to Windows (via passwdhk.dll). If the chosen password is listed in the Password RBL database, then Windows blocks the password change and notifies the end-user that the chosen password does not meet the organization's password policy requirements.

## <span id="page-6-0"></span>Deployment Considerations

This Admin Guide contains all the technical information about Password Firewall that is needed to deploy and maintain the product. But, in order to have a smooth deployment, it is important to consider some things that are not necessarily technical in nature.

- Notification: Password Firewall extends the built-in password policy in Active Directory. This policy can be configured however you need it to be, but it can affect every user in the organization. It is wise to notify the organization of any change to the password policy, including the addition of password blacklisting.
- Helpdesk Load: Even with good "marketing" of the change in password policy, there could still be an increase in calls to your organization's helpdesk. If you do not have prior metrics to know how many calls to expect, it may be wise to deploy Password Firewall across the organization in phases rather than all at once. You can accomplish this in a couple ways – by deploying Password Firewall only to domain controllers in a single AD site at a time or by utilizing the GroupFilter feature.
- Domain Controller Load: The requirements of Password Firewall are minimal and the typical processing of Password Firewall only requires a 1-2 seconds per password change event. If you have a large, enterprise Active Directory consisting of many thousand users, and will be deploying Password Firewall across the organization on the same day, we recommend you first run some password change tests in your environment to be sure your existing Domain Controllers can handle the load. Contact support if you need guidance on performing these types of tests.

## <span id="page-6-1"></span>Upgrade Information

Read the applicable section based on the existing installed version.

**IMPORTANT:** Upgrades from any version prior to 6.10 will require a reboot. If a silent/scripted, over-install upgrade is run, the target system(s) will automatically reboot at the end of the upgrade process.

#### <span id="page-6-2"></span>Upgrading from version 3.x or later

Performing an upgrade of an existing Password Firewall version 3.x is fast and easy; you have two options. The recommended method is to download the latest version and perform an "over install" using our wizard-based Easy Install method. This will upgrade the software to the latest version while maintaining settings such as TrackingID, BlacklistID, GroupFilter, etc.

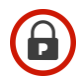

Alternatively, if you prefer the manual installation method, replace the passwdfw.ps1 file in the standard installation folder (typically, C:\Program Files\PasswordRBL) with the new version, replace the passwdhk.dll file in the Windows System32 folder (typically, C:\Windows\System32) with the new version, and apply the latest registry changes (using the provided reg file in the full download package). See the installation section of this document for detailed manual instructions.

The upgrade must be performed on all domain controllers where Password Firewall is installed.

**IMPORTANT:** Upgrades from versions prior to 6.10 will require a reboot at the completion of the upgrade process. It is recommended that the reboot occur as soon as possible after the upgrade process is complete.

#### <span id="page-7-0"></span>Upgrading from version 1.x or version 2.x

In order to upgrade Password Firewall from version 1.x or 2.x, you have two options. The recommended method is to download the latest version and perform an "over install" using our wizard-based Easy Install method. This will upgrade the software to the newer version, but you need to read the special note below in order to maintain your existing settings (TrackingID, BlacklistID, etc.).

Alternatively, if you prefer the manual installation method, replace the passwdfw.ps1 file in the standard installation folder (typically, C:\Program Files\PasswordRBL) with the new version, replace the passwdhk.dll file in the Windows System32 folder (typically, C:\Windows\System32) with the new version, and also apply the latest registry changes (using the provided reg file in the full download package). See the installation section of this document for detailed manual instructions.

**IMPORTANT:** When performing either upgrade method, the passwdfw.ps1 file is replaced/overwritten. If you have added a Tracking ID, Blacklist ID, GroupFilter or otherwise customized this file, it will be lost as part of the upgrade. Be sure to annotate which IDs and settings you were using for each system you upgrade so you can re-add them after the upgrade is complete. As of version 3.0, all settings are in stored in an external INI file which makes future upgrades easier and more streamlined.

The upgrade must be performed on all domain controllers where Password Firewall is installed. This upgrade includes a new version of passwdhk.dll, and thus a reboot is required when performing the upgrade. It is recommended that the reboot occur as soon as possible after the upgrade process is complete. See the Installation section for detailed installation instructions.

## <span id="page-8-0"></span>Configuration Options

Password Firewall has a modest number of configuration options available, but it will function without any additional configuration as long as you have an active subscription and have provided your source IP address(es) to Password RBL (if using IP address authorization).

The below configuration options are all defined inside the passwdfw.ini file which you will find inside the PasswordRBL folder in the standard Program Files folder. For most installations of Windows this path will be:

C:\Program Files\PasswordRBL

NOTE: As of version 3.0, there is no reason to change the provided PS1 file. All of the configuration options are located in the INI file.

#### <span id="page-8-1"></span>AllowOnError

*Format: AllowOnError = [ True | False ]*

This option allows you to choose what happens if an error occurs during the processing of a password change event. When set to True (the default), Password Firewall will allow the password change to occur even if an error occurs or it cannot connect to the Password RBL API to determine if the password choice is listed the database of bad passwords.

If this option is set to False, then Password Firewall will prevent the password change. Changing this option to False will lead to a more secure network since passwords will always have to be checked against the Password RBL API, but it is important to note that this would result in all password changes being denied until the error condition is cleared.

#### <span id="page-8-2"></span>**APIKey**

*Format: APIKey = [ 40 hex characters ]*

Password RBL verifies that blacklist queries are coming from active subscribers by either verifying the query is sourced from a pre-authorized IP address or the query includes a valid API Key. This option holds the customer's assigned API Key when API Key authorization has been chosen. If this option is blank, then Password Firewall will use IP address authorization and query the appropriate API endpoint.

#### <span id="page-8-3"></span>**BlacklistID**

*Format: BlacklistID = [ 32 hex characters ]*

Password Firewall is able to use the Custom Blacklists feature of the Password RBL API. This feature allows requests sent to the Password RBL to be searched against a custom password

blacklist. This option is null (blank) by default and optional. When left null, passwords submitted to the API are only checked against the curated Password RBL database of blacklisted passwords. When set to a valid Blacklist ID, the submissions to the API are searched in the custom blacklist as well as the curated Password RBL password blacklist.

Note: Password RBL provides a separate PowerShell utility to manage the entries in your custom blacklist. Simply browse to Downloads section of the Password RBL website to download this tool  $(prb1-cblmanagement,ps1)$  and documentation that covers this topic.

#### <span id="page-9-0"></span>BlacklistThreshold

#### *Format: BlacklistThreshold = [ 32-bit Positive Integer ]*

The blacklists that can be queried through the Password RBL API also include an occurrence value for each blacklist entry that specifies how many times a password has been found in the datasets that comprise the blacklist. This option specifies the minimum number of times a password (hash) must have been discovered before Password Firewall will consider the password "bad enough" to consider it a blacklist match. The default value is 5.

Entries in the Password RBL curated database have a very large occurrence value (99,999) since this database is highly curated. This is also true for any entries placed in a custom blacklist. For values under 99,999 the BlacklistThreshold option only applies when querying the Pwned Passwords blacklist database.

#### <span id="page-9-1"></span>CustomBlacklistOnly

*Format: CustomBlacklistOnly = [ True | False ]*

When using a Custom Blacklist, Password Firewall's default behavior is to query both blacklists (the curated Password RBL blacklist and your custom blacklist) simultaneously. This option allows you to control that behavior so Password Firewall only queries your custom blacklist. If you wish to only query the curated Password RBL blacklist, then do not specify a BlacklistID in the INI configuration.

Note: Even in the default setting (False), the two blacklists are queried with a single connection to the Password RBL API, so this setting does not have an impact on processing speed or your Password RBL query quota.

<span id="page-9-2"></span>**DoubleCheck** *Format: DoubleCheck = [ True | False ]*

Password Firewall can optionally truncate common characters from chosen passwords and "double check" the resulting shorter password against blacklists. This feature combats a common practice of adding a character at the end of a chosen password to make it different than the previous password. The most common character is a number. If the initial blacklist query returns that the chosen password is not blacklisted, then the DoubleCheck feature will truncate any digits at the end of the chosen password and re-query the blacklist.

The default value for this feature is disabled so Password Firewall maintains the same function as previous versions of the software.

#### <span id="page-10-0"></span>**GroupFilter**

#### *Format: GroupFilter = [ sAMAccountName of AD group ]*

This optional feature limits the scope of password filtering based upon membership in the specified Active Directory group. When left blank (the default) Password Firewall scrutinizes password changes for all users regardless of group membership. The membership search is recursive, so users of nested groups will be considered members of the provided filter group. This feature is helpful when performing a phased rollout of Password Firewall across an organization or when you do not wish to subject all users to Password Firewall filtering. When entering the group name, enter the sAMAccountName of the group.

**IMPORTANT:** If your Active Directory has multiple domains, you must create a specific GroupFilter Active Directory group in each domain. This is because when Password Firewall queries Active Directory for group membership, it can only find groups in the specific domain hosted by the domain controller where the password change is happening – not groups from other domains in the same forest.

Note: During the query process, a Global Catalog may be used in certain circumstances. It is typically considered a best practice for every site with Active Directory domain controllers to have at least one Global Catalog server. Speak with your Active Directory architect for additional information on your organization's Global Catalog topology configuration. As of version 5.20, an Active Directory-based search is performed to confirm the results returned from the Global Catalog. This increases the reliability of Group Membership searches, especially when a Global Catalog server is unavailable, malfunctioning, or returns stale membership data.

#### <span id="page-10-1"></span>**GroupFilterType**

*Format: GroupFilterType = [ Inclusion | Exclusion ]*

This feature was introduced in version 3.10 and determines if the group specified in the GroupFilter option is a collection of user accounts that should have their password choices

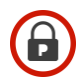

scrutinized (Inclusion) or should be exempted from Password Firewall processing (Exclusion). The default is Exclusion.

Note: Prior to version 3.10, the GroupFilter feature operated only as an Inclusion group. During upgrade from version 3.00, if a GroupFilter group is specified, GroupFilterType is set to Inclusion to match the previous manner of operation.

**IMPORTANT:** The choice between Inclusion and Exclusion affects whether or not Password Firewall processes passwords during new account creation. When set to the default, Exclusion, Password Firewall will process passwords during new user account creation process. When set to Inclusion, passwords will not be processed for new accounts as they are created.

#### <span id="page-11-0"></span>**ProxyAddress**

*Format: ProxyAddress = [ FQDN | IP ]*

If your network requires that use of an explicit proxy server in order to access the Internet, use this configuration item to enter the proxy's fully qualified DNS name or IP address. Do not specify the proxy's port here, use the ProxyPort configuration option (below) to specify the proxy's port.

#### <span id="page-11-1"></span>**ProxyPort**

*Format: ProxyAddress = [ Number between 1 - 65535 ]*

If you use a proxy in order to access the Internet and also specified the ProxyAddress configuration option (above), use this option to specify the port that the proxy operates on. This should be a number between 1-65535, without any delimiting characters.

#### <span id="page-11-2"></span>QueryPwnedPasswords

*Format: QueryPwnedPasswords = [ True | False ]*

This option enables Password Firewall for Windows to request the Password RBL API to also query the Pwned Passwords blacklist database, in addition to the Password RBL maintained curated blacklist database and/or the custom blacklist (if that option is also enabled). This additional query is facilitated without increasing the number of queries made to the Password RBL API, so enabling this feature will not impact performance or consume additional API queries.

**NOTE:** Consult the BlacklistThreshold option to control how many of the entries in the Pwned Passwords blacklist are included in the query.

#### <span id="page-12-0"></span>ReportingOnlyMode

*Format: ReportingOnlyMode = [ True | False ]*

Reporting Only Mode is an option that still processes all password change events using the Password Firewall software but regardless the final determination, all chosen passwords are allowed to be used. The allows IT managers to determine how often their user population is choosing passwords that are identified by Password RBL as bad passwords, while not impacting end-users' password choices. IT managers can either count the API responses (matches or misses) to get desired metrics or combine the ReportingOnlyMode with the TrackingID (below) option to have Password RBL provide reporting information.

#### <span id="page-12-1"></span>RequiredCharSets

#### *Format: RequiredCharSets = [ 0 - 5 ]*

This option allows you to choose how many of the 5 available character sets a password must contain. The character sets are: lowercase letters, uppercase letters, numbers, ASCII special characters, and all remaining characters (includes all unicode characters). This option is set to zero by default, to disable this requirement.

Note: This option is similar to a well-known component of the built-in Windows password policy complexity requirements, which requires passwords to contain 3 of the aforementioned character sets. The Windows policy option also enforces other checks, but it is not configurable. If both policy options are used, the highest complexity setting will be required. For example, if Windows complexity requirements is enabled and RequiredCharSets is set to 4, then passwords will be required to have 4 of the 5 character sets present. Conversely, if Windows complexity is enabled but RequiredCharSets is set to 2, passwords will be required to have 3 character sets present, because that is mandatory when Windows password complexity requirements is enabled.

#### <span id="page-12-2"></span>**TrackingID**

#### *Format: TrackingID = [ 32 hex characters ]*

This feature allows requests sent to the Password RBL to include a customer's assigned TrackingID for use in metrics reporting. This option is null (blank) by default and optional. When left null, queries submitted to the API are not tagged or counted. When set to a valid Tracking ID, the submissions to the API are tagged with the supplied tracking ID and customers can then use the My Metrics page on the Password RBL website to get report on how frequently password choices matched a blacklisted password.

### <span id="page-13-0"></span>Installation

The recommended method for installing Password Firewall is to use the wizard-based Easy Install. This method automatically creates all the necessary configurations and copies the needed files to the server. Additionally, the wizard registers the installation with Windows to make uninstallation just as easy. Alternatively, and to provide complete transparency to how the software functions, customers have the option to perform a manual installation.

**IMPORTANT:** For new installs, it is important to note, that no matter which method is chosen, a reboot will be required. Some upgrades require reboots and some do not. See the Upgrade section for specifics.

**REMEMBER:** You need to install Password Firewall on every domain controller to ensure complete protection from bad passwords.

#### <span id="page-13-1"></span>Before Installing – Choose Account Authorization Method

As of version 7.0, you have two methods to prove to the Password RBL blacklisting service that your account is active and you can use the Password Firewall software. You can provide your API Key or pre-authorize your public IP address(es).

#### <span id="page-13-2"></span>API Key

The easiest method is to provide your API Key, which acts like a license code. Using this method allows Password Firewall to send blacklist queries from any IP address. This method is recommended as you do not need to first provide your IP addresses to Password RBL before installing Password Firewall, or notify Password RBL when your IP address(es) change.

#### <span id="page-13-3"></span>IP Address

If you would prefer to use IP Address authorization, you must first collect your public IP address(es) that your Domain Controller(s) will use when connecting to the Password RBL API. This is commonly the edge firewall's WAN interface IP address assigned by the Internet Service Provider (ISP). If you do not know this IP address, you can follow this short procedure to determine the correct IP address (in most circumstances).

- 1. Using a web browser on the domain controller(s) where Password Firewall will be installed…
- 2. Browse to www.whatismypublicip.com
- 3. This website will show your public IP address on the screen.
- 4. Provide this IP address to Password RBL when subscribing.

If you are deploying Password Firewall to a new site, then you will need to provide this new public IP address to Password RBL so it can be authorized on your account.

#### <span id="page-14-0"></span>Interactive Installation – Easy Install

The provided wizard-based easy install is the recommended method for deploying Password Firewall throughout your organization. This wizard automatically creates all the necessary configurations and copies the needed files to the server. To perform an easy install, simply follow the below steps.

**REMEMBER**: You only need to install Password Firewall on your Active Directory domain controllers – not on member servers or workstations.

- 1. Download the latest version of Password Firewall from the Downloads section of the Password RBL website.
- 2. Run the setup executable file
- 3. Click Next to begin the setup
- 4. Setup prompts you to provide configuration options, such as API Key, Tracking ID, Custom Blacklist ID, and GroupFilter settings. Follow the prompts to make your choices. Most features are optional. Explanations of each feature can be found in the prior section that details each configuration option
- 5. Setup installs the program files and creates the necessary configurations.
- 6. Click the Finish button to complete the setup.
- 7. If this is a new installation (or an upgrade that requires a reboot), you will be prompted to restart the server in order to activate the software.

#### <span id="page-14-1"></span>Automated Installation

The provided wizard-based Easy Install can be used in an automated fashion by running the installation in "silent" mode and providing all desired settings as command-line parameters. This method works especially well with Group Policy based deployments of Password Firewall across an entire organization's Domain Controllers.

When automating the installation, you must provide two command-line arguments in order to put the installer in "silent" mode. You can then provide any of the below mentioned optional arguments. If you do not specify the required "silent" parameters, then installation runs in interactive mode, requiring clicks to advance the installation.

**IMPORTANT:** When you run a new installation of Password Firewall in "silent" mode, the installer will trigger an immediate reboot of the domain controller. Some upgrades may also trigger an immediate reboot if it is required. See the upgrade section for specific details.

#### <span id="page-14-2"></span>Basic Syntax:

setup-passwordfirewall.exe [ Required Parameters ] [ Optional Parameters ]

#### <span id="page-15-0"></span>Parameter Listing

Below is a listing of all available command line options.

**IMPORTANT:** During automated installation, there is no verification of the values supplied to each parameter. As long as the syntax is correct, the installation will be successful. Verification of configuration values will occur when Password Firewall is called as part of a password change event. Check the Event Log for errors.

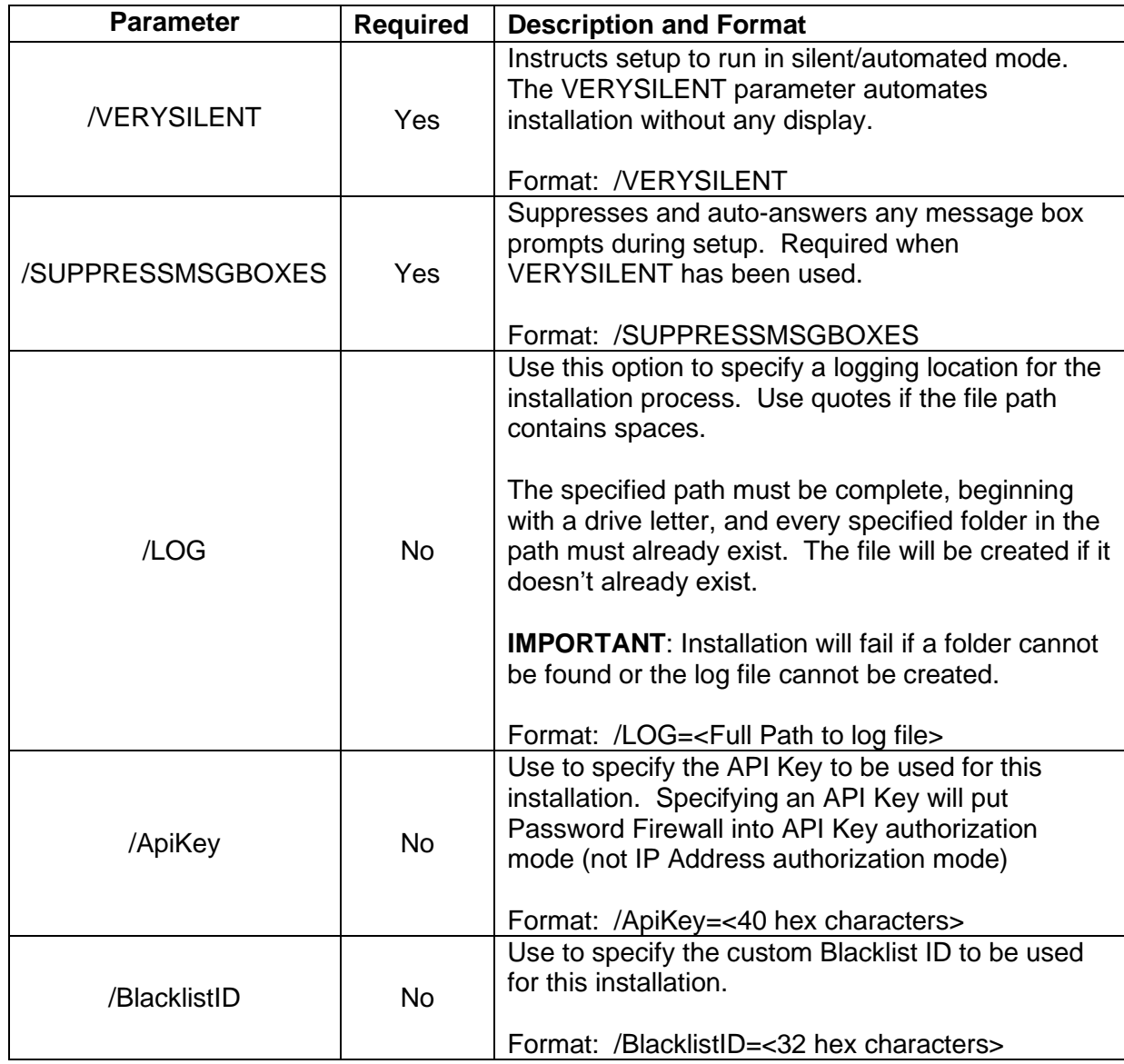

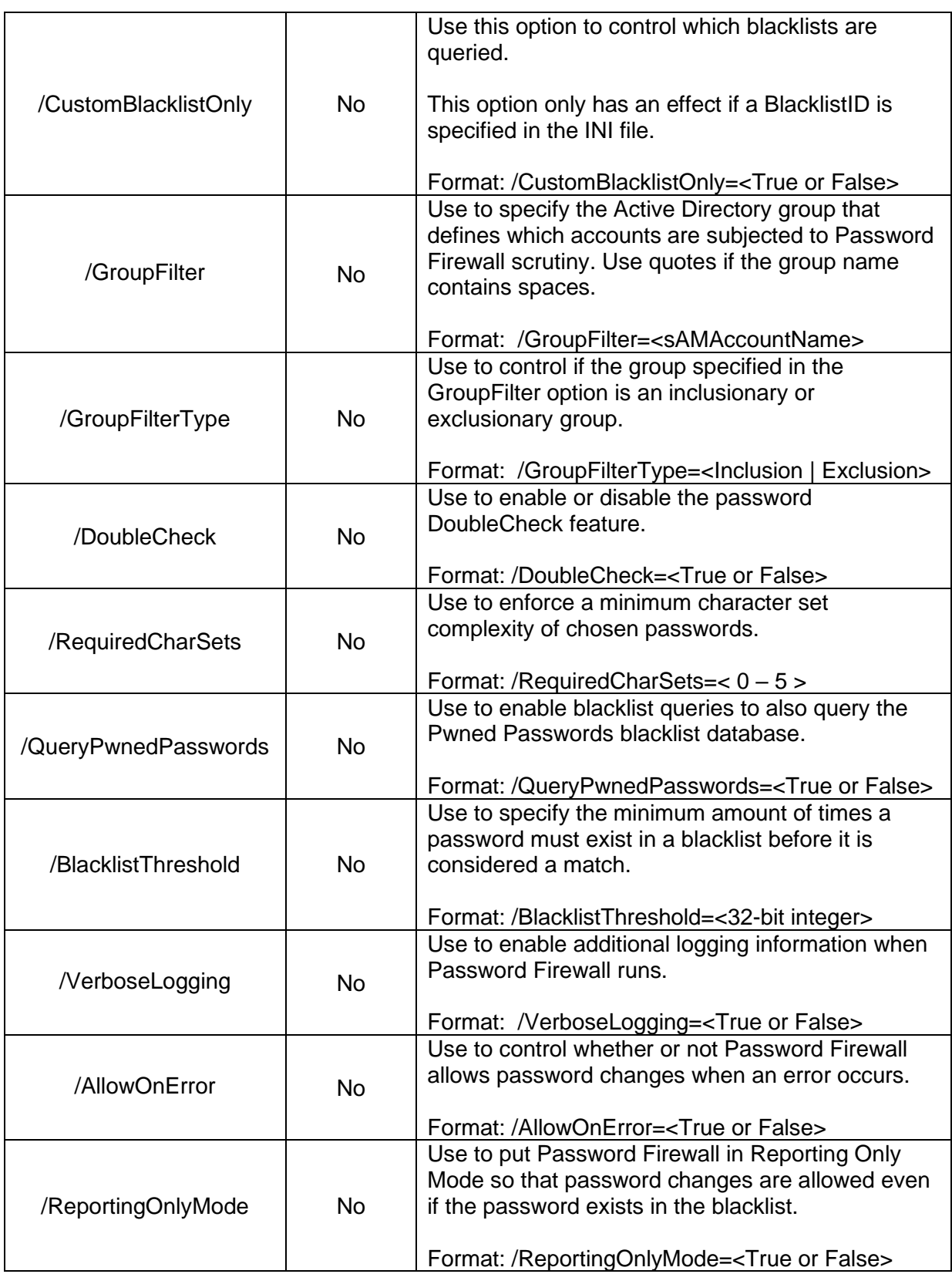

 $\mathbf{\Theta}$ 

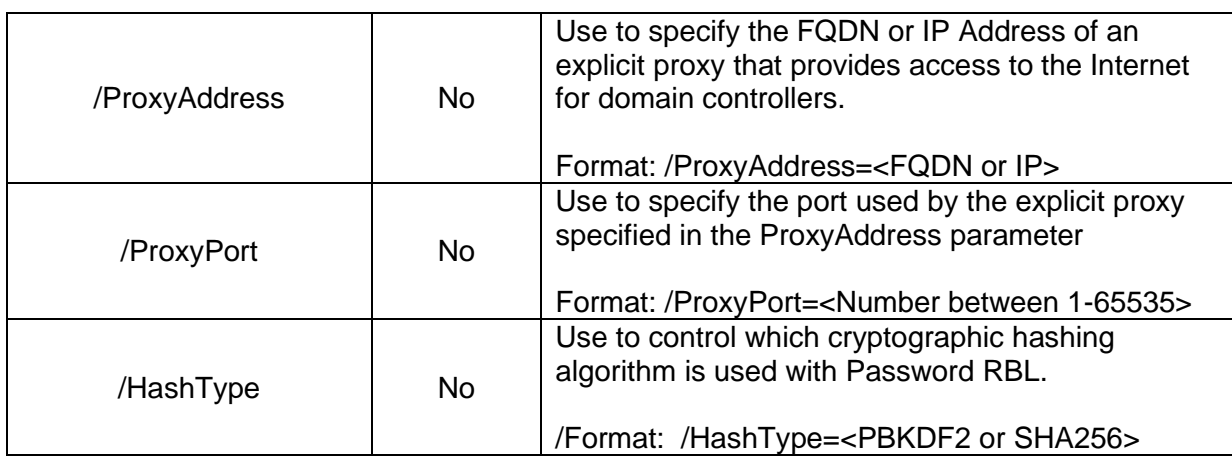

#### <span id="page-17-0"></span>**Examples**

The following command runs setup in silent mode and enables verbose logging.

Setup-passwordfirewall.exe /VERYSILENT /SUPPRESSMSGBOXES /VerboseLogging=True

This command runs setup without any display and enables VerboseLogging and sets a specific TrackingID to be used

```
Setup-passwordfirewall.exe /VERYSILENT /SUPPRESSMSGBOXES /VerboseLogging=True 
/TrackingID="1234567890abcdef1234567890abcdef"
```
This example runs setup without any display, enables the installation log file and limits password scrutiny only to users in the specified group.

```
Setup-passwordfirewall.exe /VERYSILENT /SUPPRESSMSGBOXES 
/Log="C:\pfinstall.log" /GroupFilter="PF-Group"
```
This example runs setup without any display, enables the installation log file and limits password scrutiny to all users except those in the specified group.

```
Setup-passwordfirewall.exe /VERYSILENT /SUPPRESSMSGBOXES 
/Log="C:\pfinstall.log" /GroupFilter="PF-Group" /GroupFilterType=Exclusion
```
#### <span id="page-18-0"></span>Using Group Policy

The automated installation method is compatible with Microsoft's Group Policy. Using Group Policy is a great way to deploy and configure Password Firewall throughout your organization with minimal effort. Use the below procedure as a guide when deploying with Group Policy.

- 1. Edit the Default Domain Controllers Group Policy Object (GPO) or create a new GPO and link it to the Organizational Unit that contains your Domain Controllers
- 2. Expand the Group Policy navigational tree through the following path:
	- a. Computer Configuration > Policies > Windows Settings > Scripts
- 3. Double-click on Startup or Shutdown depending on your desired installation time.
	- a. Password RBL recommends scheduling the installation of Password Firewall at computer shutdown since new installations will trigger an immediate restart of the domain controller to activate the software with Windows.
- 4. Click the Show Files button at the bottom of the window.
- 5. Drag the "setup-passwordfirewall.exe" Easy Install package into the shown folder.
- 6. Close the Explorer window
- 7. Click the Add button
	- a. Click browse to open the GPO's folder. Choose the "setup-passwordfirewall.exe" file that you placed in this location in the previous step
	- b. Type in the required parameters and any optional parameters to the installation program following the Parameter Listing above.
	- c. Your display should resemble the picture below:

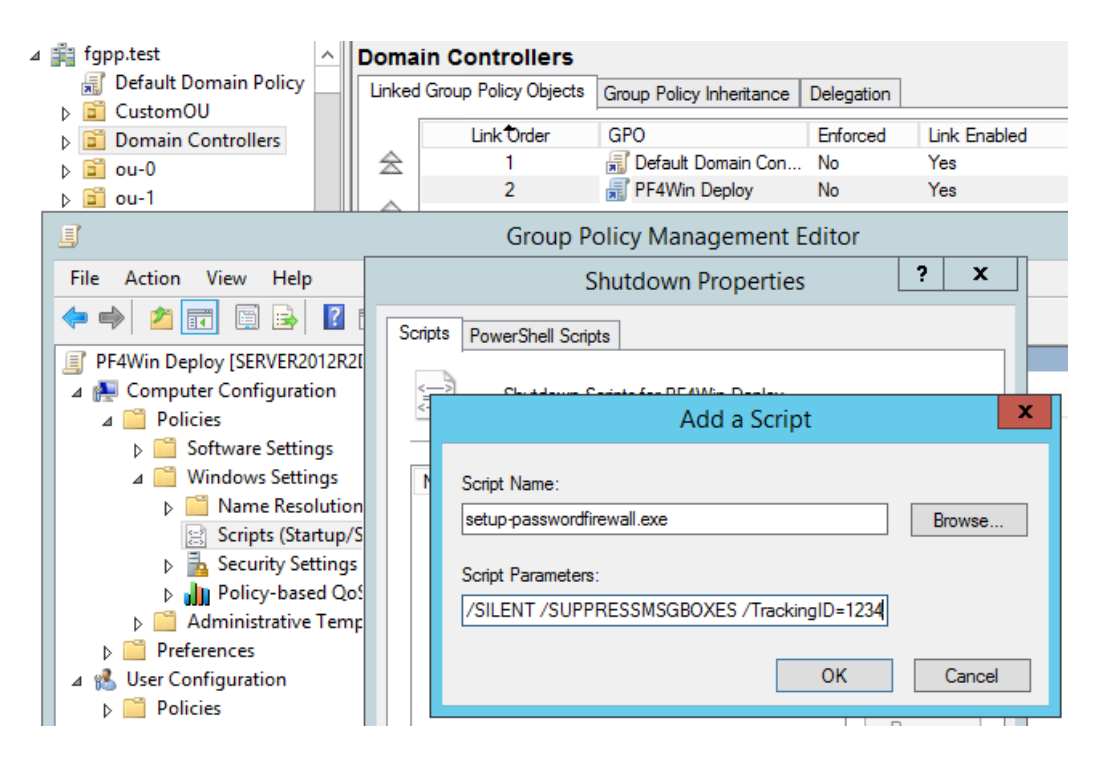

8. Click OK until you are back to the Group Policy Object editor window.

9. Exit the Group Policy Editor which will save your changes.

**NOTE:** When a new server is promoted to domain controller, it commonly takes an extra reboot (after the reboot that is part of the promotion) because the new Group Policy hasn't yet applied to this server so quickly after it has been promoted.

#### <span id="page-19-0"></span>Manual Installation

The recommended installation method is to use the Easy Install (see above) in either interactive or automated mode, but customers can instead follow the below steps to perform a completely manual installation of Password Firewall.

IMPORTANT: If a manual installation is performed, then in order to uninstall Password Firewall, the manual uninstallation method must be used as there will be no uninstallation program created during the manual installation procedure.

- 1. Download the latest version of the installation files from the Downloads section of the Password RBL website.
- 2. Copy Files
	- ➢ Copy the passwdhk.dll file to the System32 folder of your Windows directory.
		- Example: C:\Windows\System32
	- ➢ Create a folder named "PasswordRBL" in the 64-bit Program Files folder
		- Example: C:\Program Files\PasswordRBL
		- Notice there is no space in PasswordRBL
	- $\triangleright$  Copy the passwdfw.ps1 file to the PasswordRBL folder that was just created.
	- $\triangleright$  Also copy the passwdfw.ini file to this same folder
- 3. Make Registry Changes
	- ➢ Run regedit.exe
		- Note: this must be the 64-bit version of regedit.exe from the System32 folder. Do not run the 32-bit version (from the SysWOW64 folder).
	- ➢ Register Password Hook DLL with LSA
		- Browse to the following registry key and **append** the value "passwdhk" being careful not to remove any existing values in this key
		- HKLM\SYSTEM\CurrentControlSet\Control\Lsa\Notification Packages
		- **Note**: There is no ".dll" on this value!
		- This change will not be activated until the server is rebooted.
	- ➢ Register the Password Firewall Event Log Source
		- Create the following key & value, creating any folders in the process
- HKLM\SYSTEM\CurrentControlSet\services\eventlog\Application\Password Firewall
- Type: REG\_EXPAND\_SZ
- Name: EventMessageFile
- Value: <Depends on Windows Version>
	- 2008 R2 .NET version 2 {win}\Microsoft.NET\Framework64\v2.0.50727\EventLogMessages.dll
	- 2012 and later .NET version 4 {win}\Microsoft.NET\Framework64\v4.0.30319\EventLogMessages.dll
	- where {win} is the path to the Windows folder on this system
- ➢ Register the Password Hook DLL settings
	- Merge the provided ".reg" file to automatically create the necessary values for the DLL. These settings have a very specific format. If you'd like to review the exact changes that will be made, simply open this file using MS Notepad or any other basic text editor program.
- 4. Update PowerShell Script Execution Policy
	- ➢ Open an Administrative 64-bit PowerShell Window (right-click and choose Run as Administrator)
	- ➢ Check existing Execution Policy by running the cmdlet "Get-ExecutionPolicy"
	- $\triangleright$  If the above command returns "Restricted" or "AllSigned" then run this command
		- Set-ExecutionPolicy RemoteSigned
- 5. Restart the server

## <span id="page-20-0"></span>**Reconfiguration**

Password Firewall's behavior is controlled by the options specified in the INI file. You can directly edit this file using a basic text editor, such as Notepad, but Password RBL recommends you simply re-run the installer (in silent or interactive mode) to reconfigure Password Firewall after it has been installed. Either way, changes will take effect during the very next run of Password Firewall. There is no need to reboot the server if you are not changing versions. Some upgrades may require a reboot. See the upgrade section for specific upgrade paths and requirements.

If you are using Group Policy to deploy and configure Password Firewall, you can edit your group policy settings to apply new configuration settings to the INI file using the command-line parameters. Those changes will be applied when Group Policy applies. See the Group Policy section for general details and your Active Directory administrator for Group Policy configuration as it pertains to your organization.

## <span id="page-21-0"></span>Un-installation

Below are the steps required for un-installation. If you utilized the Easy Install method for installation then wizard-based uninstallation is available. However, if you originally performed a manual installation then you must use the manual uninstallation method below.

**IMPORTANT:** No matter which uninstallation method is used, a reboot will be required to deactivate the password hook DLL from the Windows Local Security Authority (LSA) subsystem. This reboot should happen as soon as possible after the software is uninstalled because all password changes will be blocked by Windows until the reboot occurs.

#### <span id="page-21-1"></span>Before Uninstalling

Before you uninstall Password Firewall, it is recommended that your server has had recent successful backups. This is especially true if you are performing a manual uninstallation since direct manipulation of the registry is required.

#### <span id="page-21-2"></span>Easy Uninstall

If you originally performed an installation using the Easy Install Wizard, then uninstallation is just as easy. You can either perform an interactive uninstall or perform an automated uninstallation using the provided Windows Batch script.

#### <span id="page-21-3"></span>Interactive Uninstall

You will find a link to run the uninstallation wizard in the Program folder of the Start Menu/Screen as well as in the Programs and Features applet in Control Panel.

- 1. Use either option to launch the uninstall wizard.
- 2. Click Next to begin the uninstallation process
- 3. The uninstaller will remove the PowerShell program from the program folder. Additionally, it will unregister the password hook DLL from the LSA and mark the DLL file for deletion upon next reboot.
- 4. Click the Finish button to complete the wizard.
- 5. **IMPORTANT:** Restart the server to complete the removal of the software

#### <span id="page-21-4"></span>Automated Uninstallation

The complete download package of Password Firewall contains a Windows Batch script that can be used to uninstall Password Firewall in an automated manner. Password RBL provides the below instructions for deploying this script in a Group Policy object. Password RBL recommends using the Computer Configuration Shutdown Script functionality of the Group

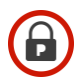

Policy Object since the uninstall process will immediately reboot the domain controller to complete the uninstallation process

**IMPORTANT:** The automated uninstallation will immediately reboot the server upon completion.

#### <span id="page-22-0"></span>Using Group Policy

The automated uninstall method is compatible with Microsoft's Group Policy. Using Group Policy is a great way to remove Password Firewall from all domain controllers in your organization with minimal effort. Use the below procedure as a guide when performing an automated uninstall using Group Policy.

**IMPORTANT:** Be sure you have removed or disabled any GPOs that run an automated installation of Password Firewall before you schedule an automated uninstallation.

- 1. Edit the Default Domain Controllers Group Policy Object (GPO) or create a new GPO and link it to the Organizational Unit that contains your Domain Controllers
- 2. Expand the Group Policy navigational tree through the following path:
	- a. Computer Configuration > Policies > Windows Settings > Scripts
- 3. Double-click on Startup or Shutdown\*\* depending on your desired uninstallation time.
	- a. Password RBL recommends scheduling the uninstall of Password Firewall at computer shutdown since the uninstaller will trigger an immediate restart of the domain controller in order to deactivate the software with Windows.
- 4. Click the Show Files button at the bottom of the window.
- 5. Drag the "passwdfw-uninstall.bat" uninstaller script into the shown folder.
- 6. Close the Explorer window.
- 7. Click the Add button
	- a. Click browse to open the GPO's folder. Choose the "passwdfw-uninstall.bat" file that you placed in this location in the previous step
	- b. Your display should resemble the following picture:

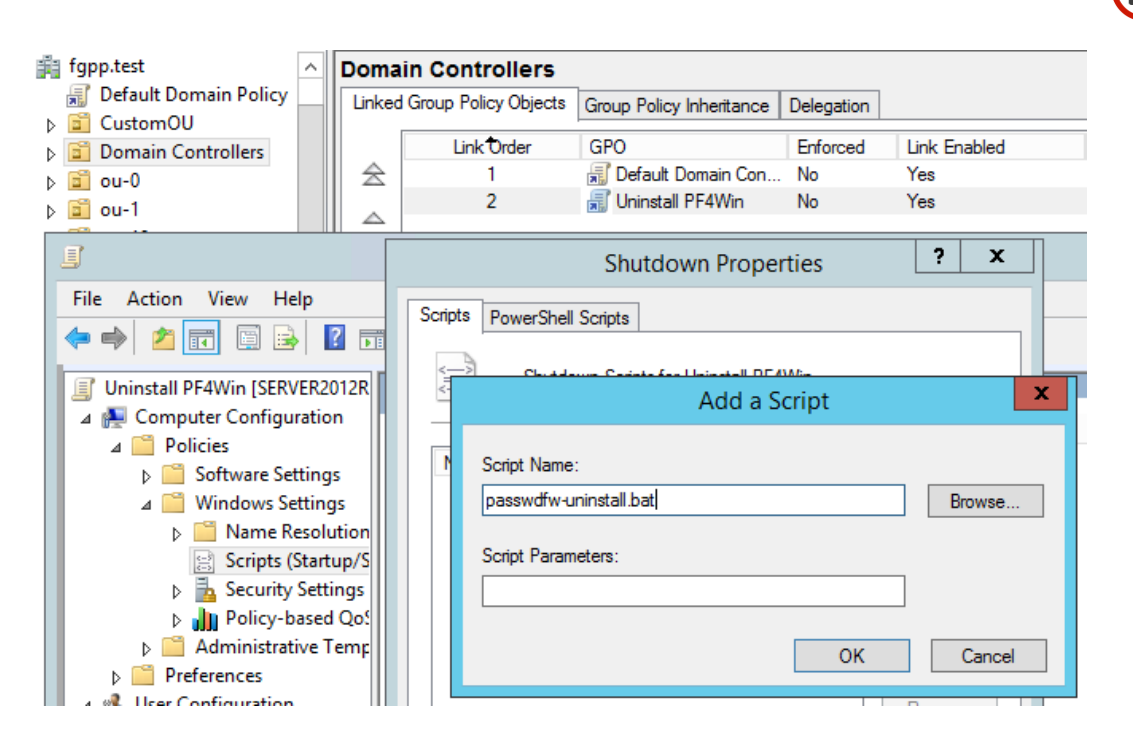

- 8. Click OK until you are back at the GPO Editor window.
- 9. Exit the Group Policy Editor which will save your changes.

#### <span id="page-23-0"></span>Manual Uninstallation

The manual uninstallation process requires manipulating the registry, which, if not done properly, could lead to significant system problems. Therefore it is always recommended to verify that you have good backups of your server(s) before following the below procedure.

- 1. [Required] Deactivate the Password Hook DLL
	- ➢ Run regedit.exe
		- Note: this must be the 64-bit version of regedit.exe from the System32 folder. Do not run the 32-bit version (from the SysWOW64 folder).
	- $\triangleright$  Browse to the following registry key and remove ONLY this value: passwdhk
	- $\triangleright$  Leave any other values that are present in this key.
	- ➢ HKLM\SYSTEM\CurrentControlSet\Control\Lsa\Notification Packages
	- $\triangleright$  This change will not be activated until the server is rebooted.
- 2. [Required] Restart the server to release the lock on the  $passwdhk$ .dll file
- 3. [Optional] Delete Files
	- ➢ Delete the passwdhk.dll file from the System32 folder of your Windows directory.
		- Example: C:\Windows\System32
	- ➢ Delete the folder named "PasswordRBL" in the 64-bit Program Files folder
		- Example: C:\Program Files\PasswordRBL
		- Notice there is no space in PasswordRBL

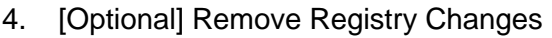

- ➢ Run regedit.exe
	- Note: this must be the 64-bit version of regedit.exe from the System32 folder. Do not run the 32-bit version (from the SysWOW64 folder).
- ➢ Delete the Password Hook DLL registry settings
- $\triangleright$  Browse to the following registry key and delete the entire folder named "passwdhk"
	- HKLM\SYSTEM\CurrentControlSet\Control\Lsa\passwdhk
- 5. [Optional] Update PowerShell Script Execution Policy
	- ➢ Open an Administrative 64-bit PowerShell Window (right-click and choose Run as Administrator)
	- ➢ Set the PowerShell script Execution Policy to your desired level. Note the defaults are below:
		- 2008 R2 Restricted
		- 2012 Restricted
		- 2012 R2 RemoteSigned
		- 2016 RemoteSigned
		- Example: Set-ExecutionPolicy RemoteSigned
- 6. Uninstall is complete, but you must reboot as soon as possible to deactivate the software with Windows.

## <span id="page-24-0"></span>General Operation

Once installed on each Domain Controller, Password Firewall is dormant until a password set/change/reset event occurs. When an Active Directory User's password is being changed/set/reset, Windows processes the event as it normally would. If the chosen password passes Windows's built-in Password Policy checks, it is at this time that Windows calls upon Password Firewall to perform its additional password checks. There is no always-on service as part of Password Firewall.

When Windows calls Password Firewall, the following order of operations is followed:

- Password Firewall's "hook" receives the username & password from Windows
- The "hook" calls the main Password Firewall PowerShell-based program, passwdfw.ps1, supplying the username & password.
- Password Firewall configuration is read from the passwdfw.ini file.
- If GroupFilter is enabled, Password Firewall compiles a list of all groups the username is a member of. Password Firewall exits allowing the chosen password if GroupFilter determines this user should not receive Password Firewall scrutiny.
- Client-side Password Policy and local Complexity checks occur.
- Password is hashed.
- First five characters of Password Hash is queried to Password RBL API
- If not a blacklist match, and Password DoubleCheck enabled, then digits are truncated from the end of the password, password is rehashed and the first five characters are queried against Password RBL API.
- If a blacklist match, Password Firewall returns code to Windows to block password choice, otherwise Password Firewall returns code to Windows to allow the chosen password.

**IMPORTANT:** In Active Directory, end-users and/or IT Admins do not typically choose which Domain Controller processes the chosen password. This is why it is important to install Password Firewall on all writeable Domain Controllers in the environment and configure each installation identically.

## <span id="page-25-0"></span>**Troubleshooting**

#### <span id="page-25-1"></span>**Installation**

If you are having trouble installing Password Firewall, first make sure you are installing on a supported Operating System that meets all the requirements listed earlier in this document. Most notably, Password Firewall is only supported on 64-bit versions of Windows Server and must be installed on every domain controller in Active Directory to ensure all password changes are being processed.

If the Easy Install wizard is not functioning or gives an error before completion, please contact support or perform a manual installation using the instructions in this document.

#### <span id="page-25-2"></span>**Operation**

Since Password Firewall is launched on demand when Windows processes a password change and there is no running service or process it can be difficult to determine if Password Firewall is functioning properly. The best way to determine if Password Firewall is functioning is to review log messages in the Windows Application Event Log. Password Firewall log entries will have an event source name of "Password Firewall." Each time Password Firewall runs it will generate log entries.

**Tip**: Enable Verbose Logging (see Configuration Options section) to increase the number of event messages logged to the Event Log. This aids in troubleshooting.

When Password Firewall is functioning properly, you should see various log entries that provide feedback on the status of Password Firewall. Below is an example of an information type entry that lists the username associated with the password change event.

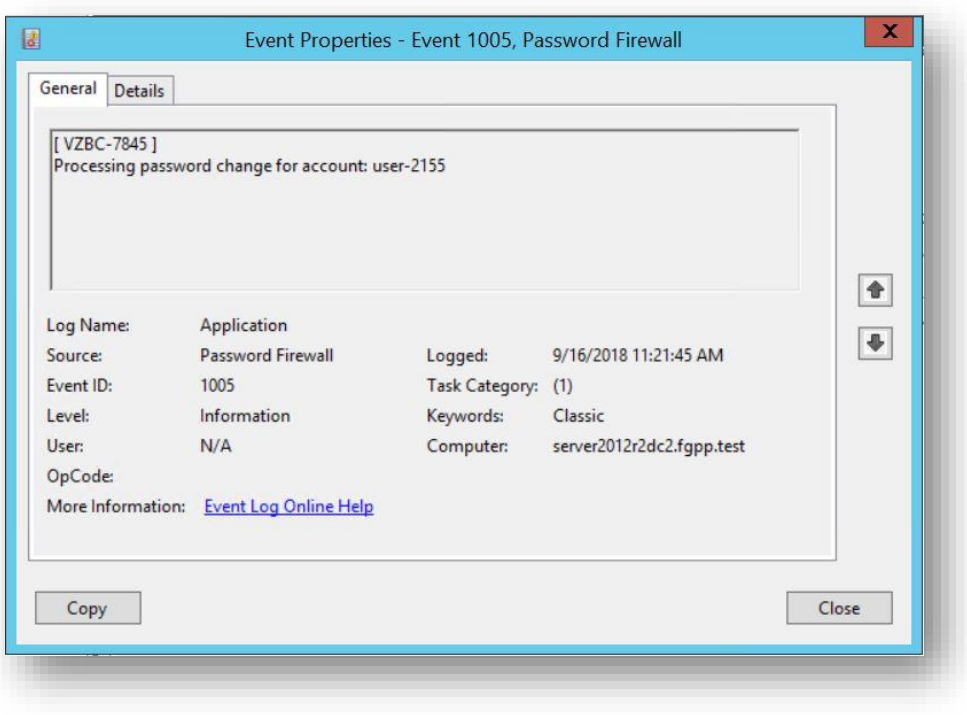

*Figure 1: Example Event Log entry*

#### <span id="page-26-0"></span>Error Messages

If you are instead receiving an error, the error message will be descriptive of the problem. The most common errors are TLS Connection errors, HTTP timeouts or unauthorized messages.

TLS connection errors most commonly occur when your Domain Controller cannot negotiate a successful TLS connection with the Password RBL API endpoint. API Key account authorization requires TLS v1.2 or higher. TLS v1.2 is not enabled by default on Windows Server 2008 R2. You must first install all available updates for .NET 3.5 or 4.x (whichever version is installed on your domain controller) and then manually create the necessary registry keys to enable TLS v1.1 and v1.2. Alternatively, for Server 2008 R2 domain controllers, you can change to using the legacy IP-based authorization method as it supports TLS v1.0 connections.

Timeouts are caused when the system running Password Firewall cannot connect to the Password RBL API via HTTPS. This can be due to DNS lookup errors. Make sure this system can resolve the name "key-api.passwordrbl.com" or "api.passwordrbl.com." Timeouts may also be caused if your organization limits outbound connections from the server(s) running Password Firewall and/or performs man-in-the-middle inspection of HTTPS traffic and these proxies are preventing a connection from the Password Firewall software to the hosted API service. Resolving these issues are outside the scope of this document. Contact Password RBL support for guidance with proxy issues.

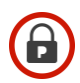

Timeouts and Unauthorized messages mean that Password Firewall has successfully contacted the Password RBL API but the API Key or source IP address is not authorized to utilize the API. If you are using API Key authorization, reach out to Password RBL support to verify your API Key is correct.

If you are using IP address account authorization, Password RBL limits connections to IPs associated with customer accounts. In this case, you need to inform Password RBL of the public/Internet IP address for this server. This is not likely the IP address assigned to the Network Interface in Windows. The IP that is needed is the IP address from the Internet Service Provider (ISP). To determine which IP address this server uses when it connects to Internet destinations, open a web browser and browse to www.whatismypublicip.com. Copy this IP address and paste it in the Contact Form at the Password RBL website to update your account.

#### <span id="page-27-0"></span>Slow Password Changes

If password changes are occurring, but take an extended amount of time to complete, this is typically because the domain controller's public IP has not been added to your account with Password RBL. You will see errors in the Windows Event Log reporting this is the case. Use the procedure from earlier in this document to determine the associated public IP and provide it to Password RBL using the contact form at [www.PasswordRBL.com.](http://www.passwordrbl.com/)

If the IP address has already been authorized, then slow password changes are typically due to the use of the GroupFilter feature and the queries to Active Directory are taking longer than expected. To determine if this is the case, enable Verbose Logging and review the time stamps of the log entries as Password Firewall runs.

To resolve this issue, you can stop utilizing the GroupFilter feature by removing the group name specified in the INI file. If you need to use the GroupFilter feature to limit the scope of Password Firewall, review your organization's Global Catalog topology and make sure every site with domain controllers has at least one Global Catalog server available. Contact support if this issue persists.

#### <span id="page-27-1"></span>No Log Entries in Event Viewer

If no log entries are being generated in the Application Event Log, then either the server has not been restarted since the installation of Password Firewall, there was a problem with the installation process, or LSA Protected Mode has been enabled on the Domain Controller. If the server has already been restarted, then please contact support or verify the installation worked properly by walking through the manual installation procedure listed earlier in this document.

<span id="page-28-0"></span>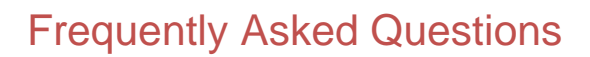

#### *How do I know Password RBL is not just reading all my network passwords?*

Because it is not possible. Password RBL has always implemented a zero-trust model. Passwords submitted to the Password RBL API have already been salted and cryptographically hashed 30,000 times with the industry standard PBKDF2 algorithm. Cryptographic hash functions are one-way functions that cannot be reversed or "decrypted." Additionally, starting with Password Firewall v6.00, only a partial hash value is sent to the API. These design elements prevent Password RBL from being able to see the clear text version of the password that has been chosen. And Password Firewall is source-available, so you can open the passwdfw.ps1 file and verify its operation for yourself.

#### *Where do I install Password Firewall in my network?*

Password Firewall needs to be installed on every Active Directory Domain Controller to ensure complete protection from bad passwords. Payment to utilize Password Firewall follows the Password RBL subscription model and is not licensed per installation so you are not necessarily paying more for additional installations. The installation is lightweight, quick, and easy but does require the server(s) to be restarted, so plan accordingly.

#### *Do I install Password Firewall on Read-Only Domain Controllers (RODCs)?*

No. Read-Only Domain Controllers do not directly process password changes, so you only need to install Password Firewall on writeable Domain Controllers.

#### *Do my end-users have to do anything different when changing their network password?*

No. This is one of the greatest features of Password Firewall. End-users, Helpdesk, and Administrators use the normal built-in methods for updating Active Directory passwords. There is nothing new to learn and users/helpdesk employees do not need to do anything differently.

#### *Why is Password Firewall programmed in PowerShell?*

Some applications have pre-requisites that make installation and support more complex. PowerShell is already built-in to all Windows Servers and has all the functionality needed to support Password Firewall, so utilizing PowerShell keeps the Password Firewall client software lightweight and easy to deploy and upgrade with minimal impact to operations. Furthermore, PowerShell language is a humanly readable format that is easy to understand (even for nonprogrammers) and any legitimate security-based software solution should be able to show its source code without impacting the security of the solution.

#### *How do I get a report of how many bad passwords are being blocked?*

The easiest way to do this is to use the Tracking IDs assigned to your Password RBL account. If you add your specific Tracking ID to the passwdfw.ini file (see the Additional Configuration section) then you can utilize the My Metrics page at PasswordRBL.com (or metrics API calls) to obtain a report and download lifetime statistics.

#### *How does Password Firewall fit in with Windows Password Policy?*

Password Firewall extends the built-in Windows password policy. Password Firewall will apply in addition to whatever portions of the built-in Password Policies you have chosen to implement. Password choices will have to meet your existing Windows-based password policy and also be approved by Password Firewall. Password Firewall blocks all the bad passwords that are not captured by the built-in policy (i.e., Password1, Monkey123, etc.).

#### *I have followed the instructions for automated installation with Group Policy but installation is not happening. What is wrong?*

Assuming that Group Policy is functioning normally and the GPO has been configured properly, then the most common reason for a failed automated install is either neglecting to upload the setup-passwordfirewall.exe file into the GPO Computer Scripts folder or you have specified the /LOG option as part of your automated installation, but the installer cannot open this path/file. This is likely because an intermediary folder in the provided path does not exist. Create the entire path and logfile on each domain controller, or change the /LOG parameter to log to a different path that already exists.

#### <span id="page-29-0"></span>Additional FAQs

More FAQs are available on our website: www.PasswordRBL.com

## <span id="page-30-0"></span>Password Firewall Version History

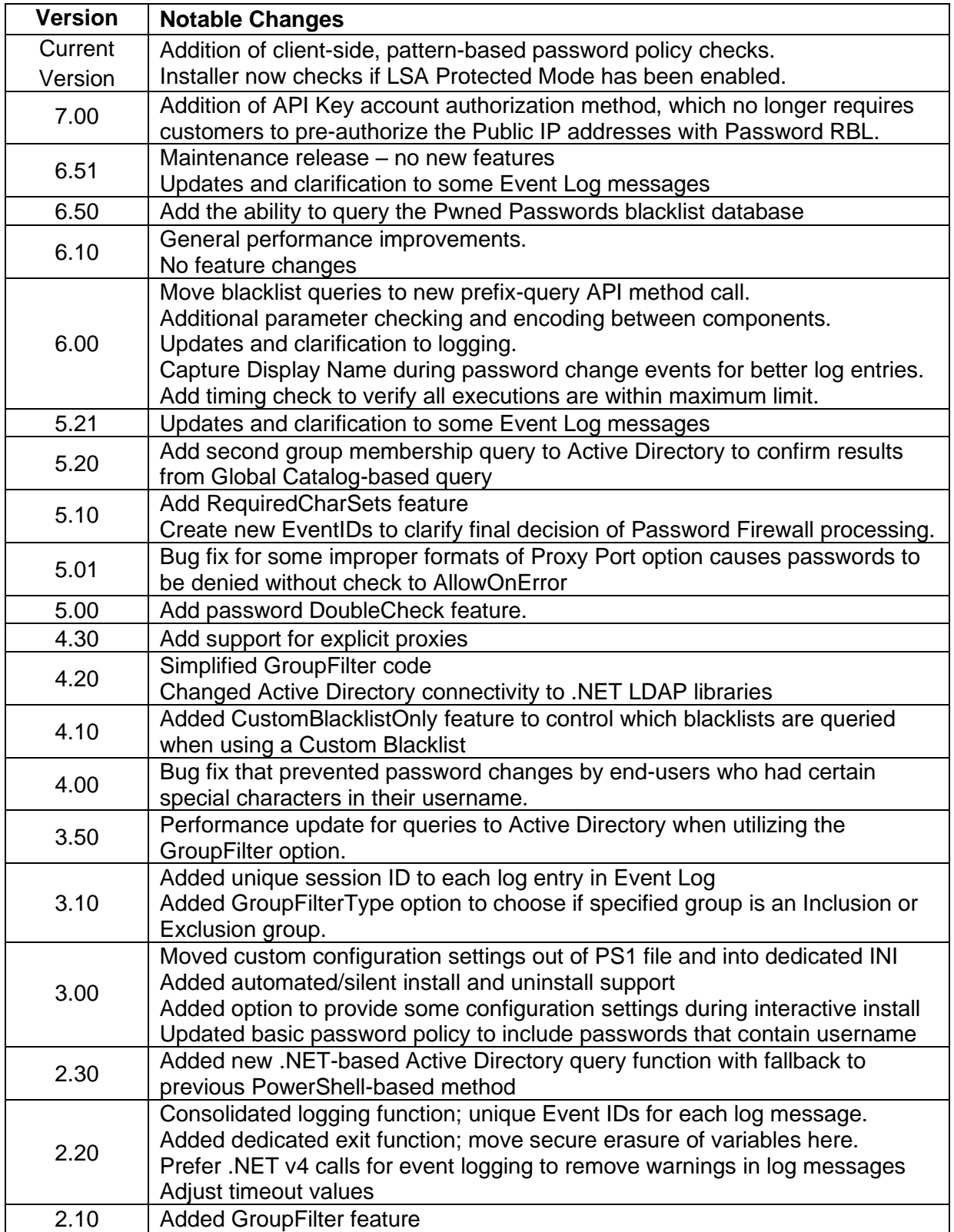

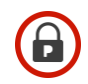

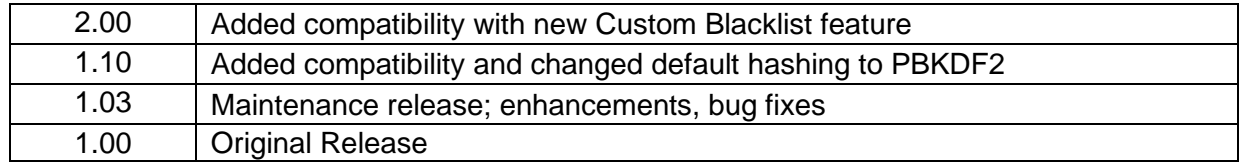

*Password Firewall is copyright (2023) of Password RBL, LLC, a California company, and accompanying original code is provided in a "source available" manner. Source code is available for Password Firewall components installed on customer systems, but this software is provided by and property of Password RBL. It is not Free Open Source Software. Source code is available for customers to analyze in order to guarantee that it meets their organization's security policies. This software is not to be distributed, resold or supplied to third parties or utilized for purposes unintended by the author. If the software is augmented or changed, it is not to be considered a new product and therefore does not grant any additional license or privilege. Password RBL provides no guarantee and assumes no liability from your use or misuse of the provided software.*

*Some products mentioned in this document are copyrighted by companies other than Password RBL. Most notably are, but not limited to, Microsoft Windows and Active Directory, which are both copyright of the Microsoft Corporation. The password hook component of Password Firewall is augmentation of work that is a part of the AcctSync project and licensed under the Lesser GNU Public License (LGPL) v2.0. Source code for this component is available for review.*